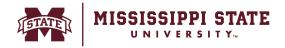

## **Processing a Direct Pay Request**

This tip sheet will provide an overview of the Direct Pay Request process.

o From the home page navigate to the 'Forms' section and select 'Direct Pay'.

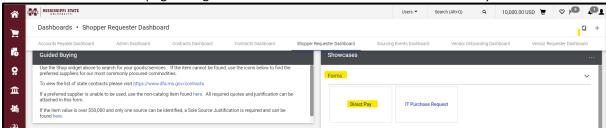

Select the vendor under the 'Vendor Information' section.

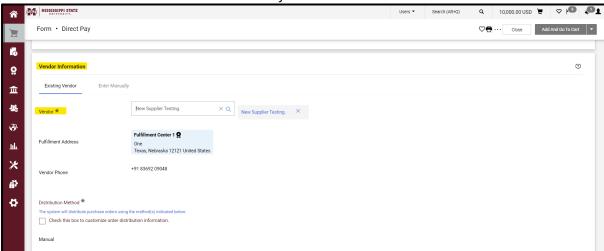

Scroll down to and add Quantity and Amount.

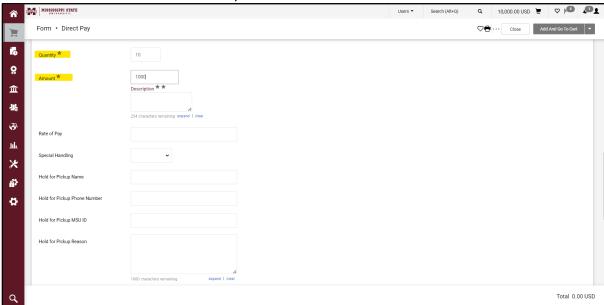

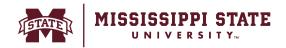

o Add the invoice number, date, and attachment. Click 'Add and go to cart'.

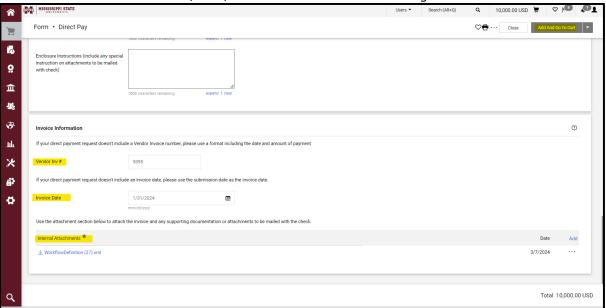

The Application will take you to the cart page to complete your request.

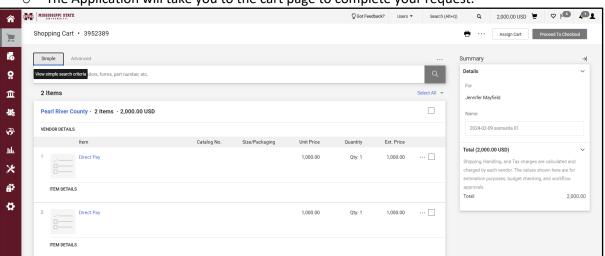

o To assign a contract, click the pencil icon next to your direct pay line

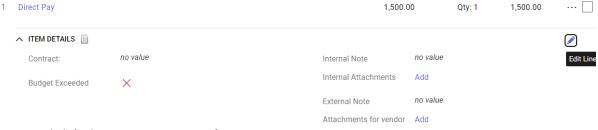

Click 'Select price or contract'

1 Direct Pay

Contract:

Select price or contract...

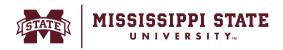

Select the appropriate contract and click 'Save'

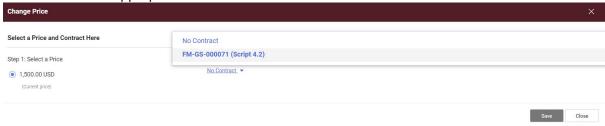